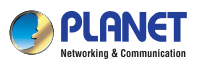

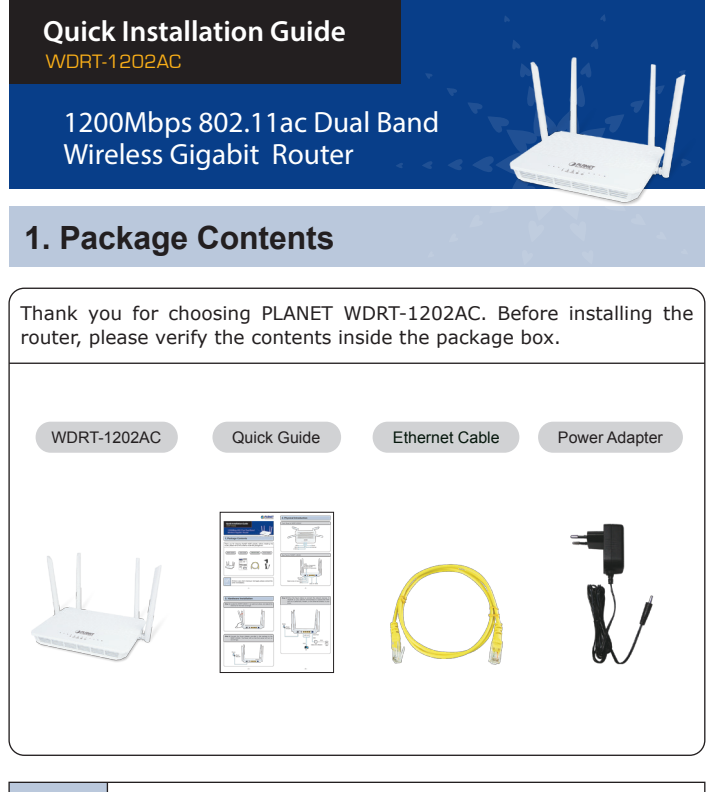

If there is any item missing or damaged, please contact the seller immediately.

 $-1$  –  $-2$  –

## **2. Physical Introduction**

### Front Panel of WDRT-1202AC

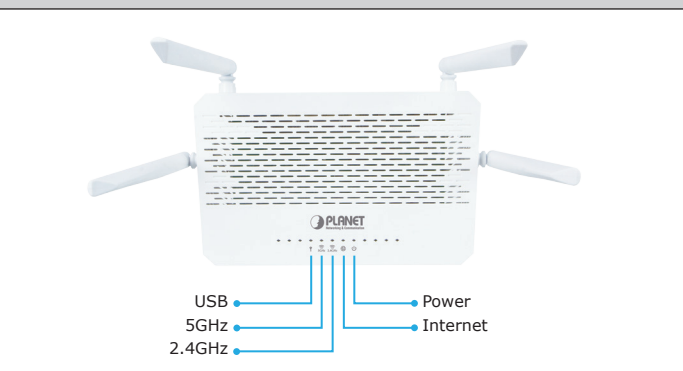

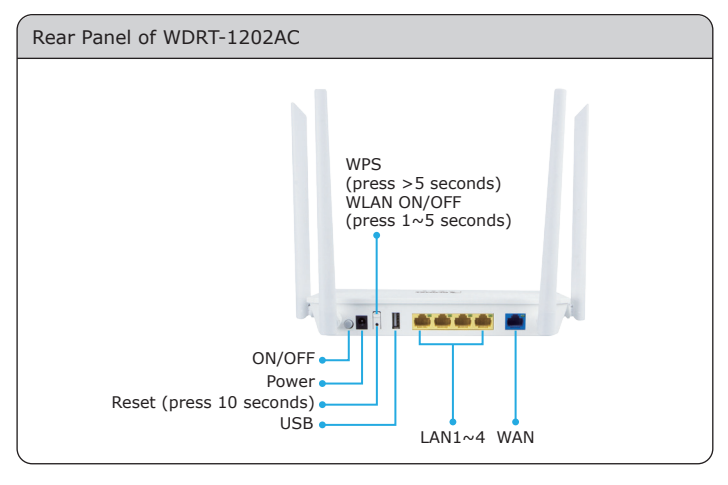

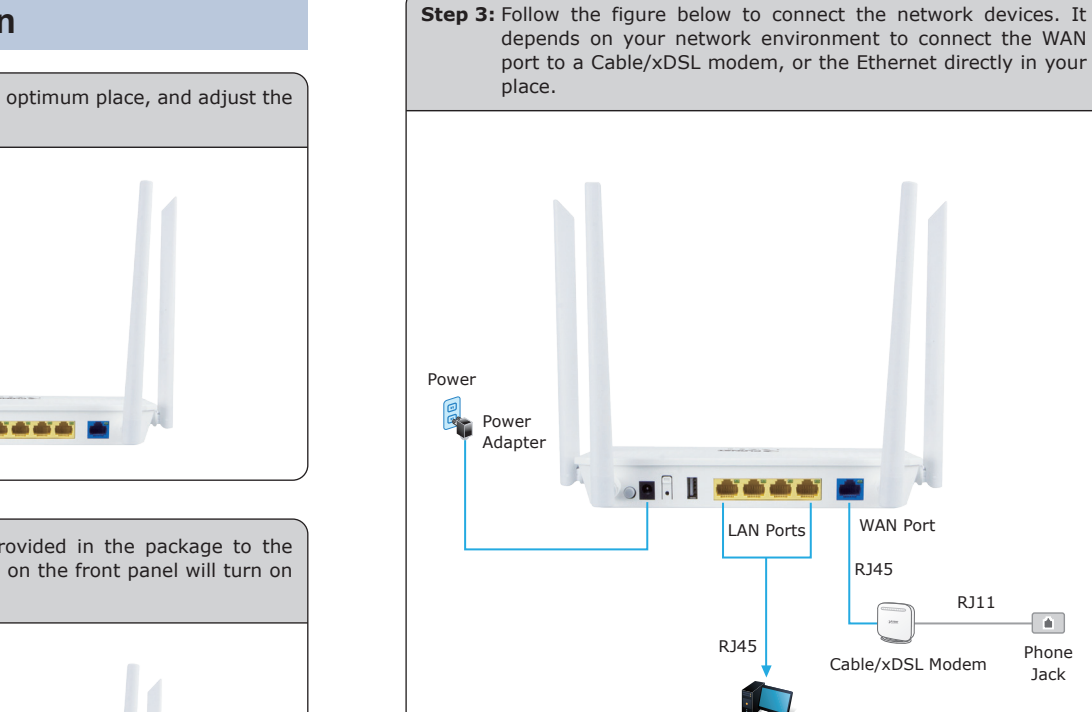

## **3. Hardware Installation**

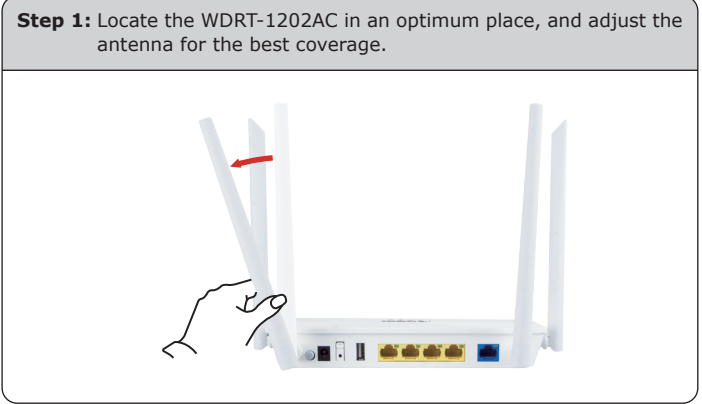

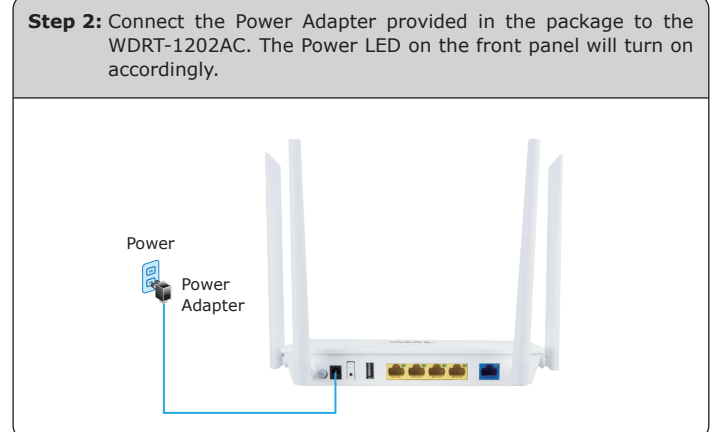

 $PC$ 

Phone Jack

Fri 1

## **4. Network Configuration (Windows 7) 5. Enter into the Web Management**

Set your computer to get an IP address from the Wireless Router:

- 1. Click the **"Start"** button located at the lower-left corner of your computer.
- 2. Click **"Control Panel"**.
- 3. Double-click the **"Network and Sharing Center"** icon.
- 4. Click **"Change Adapter Settings"**.
- 5. Double-click **"Local Area Connection"**.
- 6. Select **"Internet Protocol Version 4 (TCP/IPv4)"** and click **"Properties"**.
- 7. Select **"Obtain an IP Address automatically"** and **"Obtain DNS Server Address automatically"**, and then click the **"OK"** button twice to save the configuration.

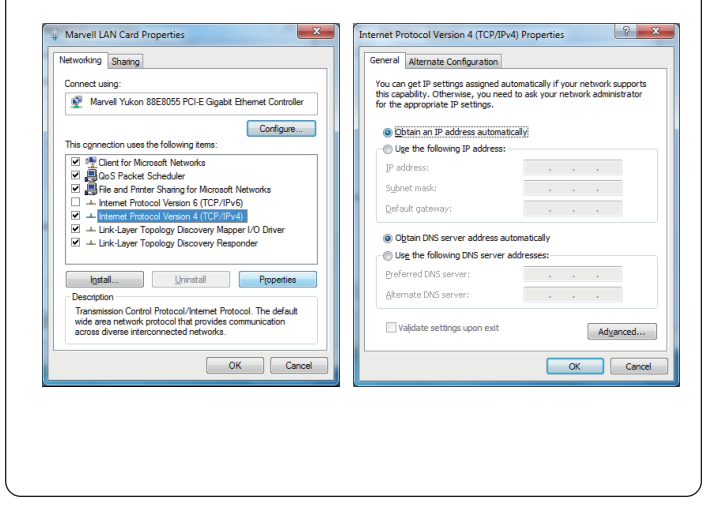

 $-5 -6 -$ 

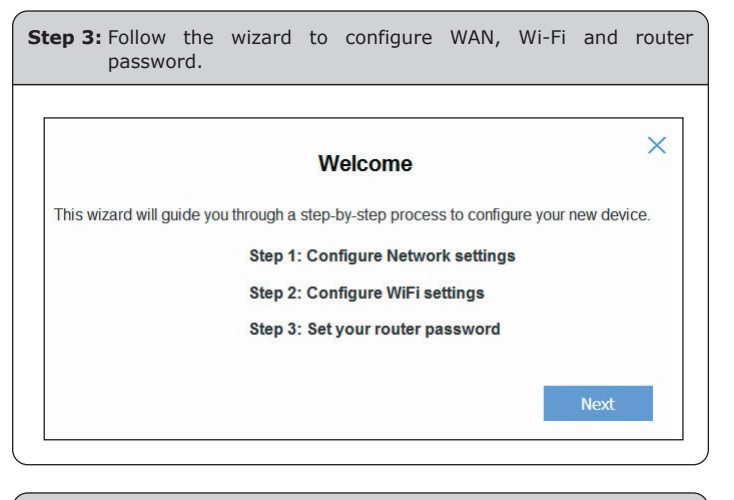

**Step 4:** You can see the Web management UI of the WDRT-1202AC after configuring this device.

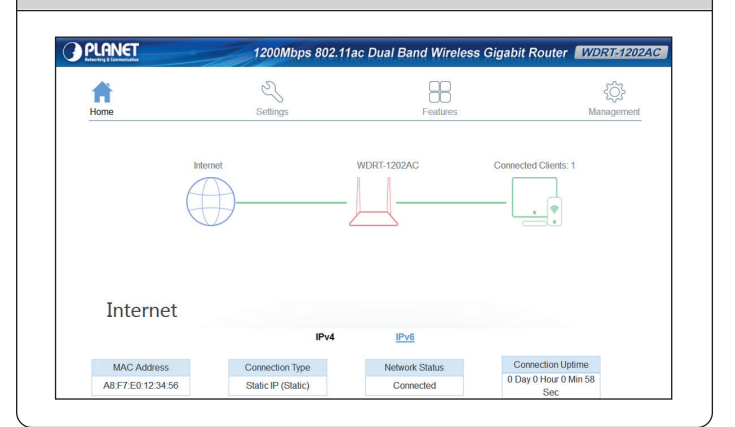

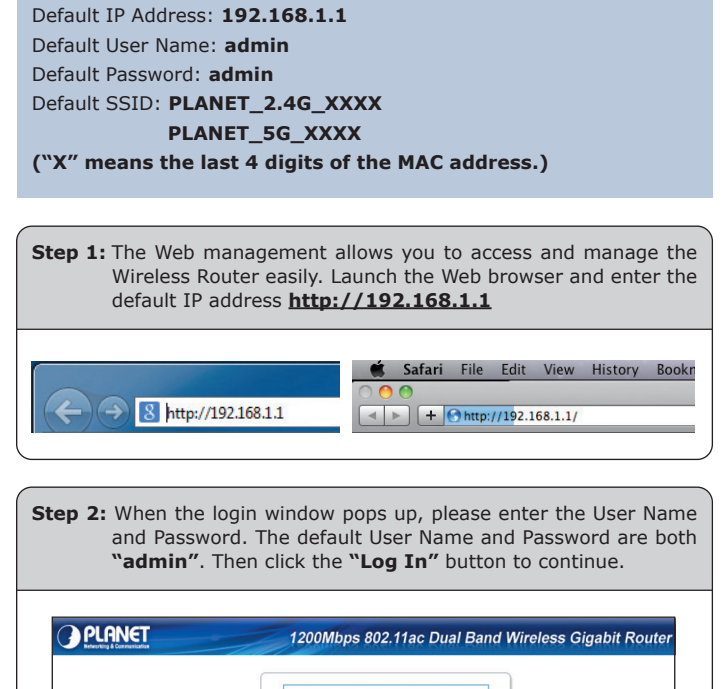

# admin  $\cdots$

## **Further Information:**

The above steps introduce the simple installations and configurations of the WDRT-1202AC. For further configurations of LAN, Wireless, Access Control, etc, please refer to the user manual, which can be downloaded from the website.

http://www.planet.com.tw/en/support/download.php?type1=4&model =49025&type=3

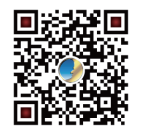

If you have further questions, please contact the local dealer or distributor where you purchased this product.

# $m < 6$

2011-E50340-000